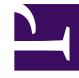

# **SGENESYS**

This PDF is generated from authoritative online content, and is provided for convenience only. This PDF cannot be used for legal purposes. For authoritative understanding of what is and is not supported, always use the online content. To copy code samples, always use the online content.

## Gplus Adapter for Salesforce Administrator's Guide

Screen Pop

4/26/2024

## Contents

- 1 [Set up screen pops in Salesforce](#page-2-0)
- 2 [Gplus Adapter screen pops](#page-2-1)
	- 2.1 [Search for records using a Regular Expression](#page-4-0)
- 3 [Screen pop for Voice](#page-5-0)
	- 3.1 [Screen pop for Outbound calls on Dialing and Established](#page-6-0)
- 4 [Screen pop for Chat and SMS](#page-6-1)
- 5 [Screen pop for Email](#page-6-2)
- 6 [Screen pop for Open Media \(workitems\)](#page-7-0)
- 7 [Screen pops for conference or transfer interactions](#page-7-1)
- 8 [Create a new Salesforce record on screen pop](#page-8-0)
- 9 [Link new Salesforce record to an existing record](#page-9-0)
	- 9.1 [Creating a Lookup relationship](#page-10-0)
- 10 [Attached data](#page-13-0)
- 11 [Screen pop by Salesforce object type](#page-13-1)
- 12 [Integrating Genesys Universal Contact Server \(UCS\)](#page-14-0)
- 13 Screen pop search and process diagrams

• Administrator

Screen pop displays a relevant record or a search results list from Salesforce to support agents when they are handling interactions.

#### **Related documentation:** •

You can set up how you want Adapter to select the screen pop record from Salesforce for different type of interactions.

This process involves:

- Setting up screen pops in Salesforce
- Setting up how and when Gplus Adapter screen pops

## <span id="page-2-0"></span>Set up screen pops in Salesforce

To set up this functionality in Salesforce, login and go to **Setup > Call Center > SoftPhone Layouts** to create a SoftPhone Layout. Check out the Salesforce documentation for details about configuration.

When you set up a SoftPhone Layout for Adapter, the Gplus Adapter for Salesforce ignores the SoftPhone Layout settings that control call-related fields. Instead, Adapter gets this information from case and toast data you configure in the Genesys environment.

#### Important

Make sure you configure the **Screen Pop Settings** in the "CTI 2.0 or Higher Settings" section. These settings control whether the screen pop opens in a new window, tab, or Visualforce page.

## <span id="page-2-1"></span>Gplus Adapter screen pops

Gplus Adapter can retrieve and screen pop Salesforce records for calls, chats, SMS, emails, and open media interactions. You can configure how Adapter displays a screen pop when a call or chat (including SMS) is transferred or merged in a conference.

Important To modify the interaction **userData** keyname, use Genesys Designer.

Gplus Adapter uses the interaction **userData** key value to search for matching records in Salesforce. Gplus Adapter only reads the **userData** KVP (key-value pair).

Before you proceed with selecting the screen pop settings, get familiar with how screen pop records are selected and displayed to an agent. This section helps you understand how Adapter finds the matching Salesforce record to screen pop. Review the diagram and accompanying video for a summary of the screen pop search process.

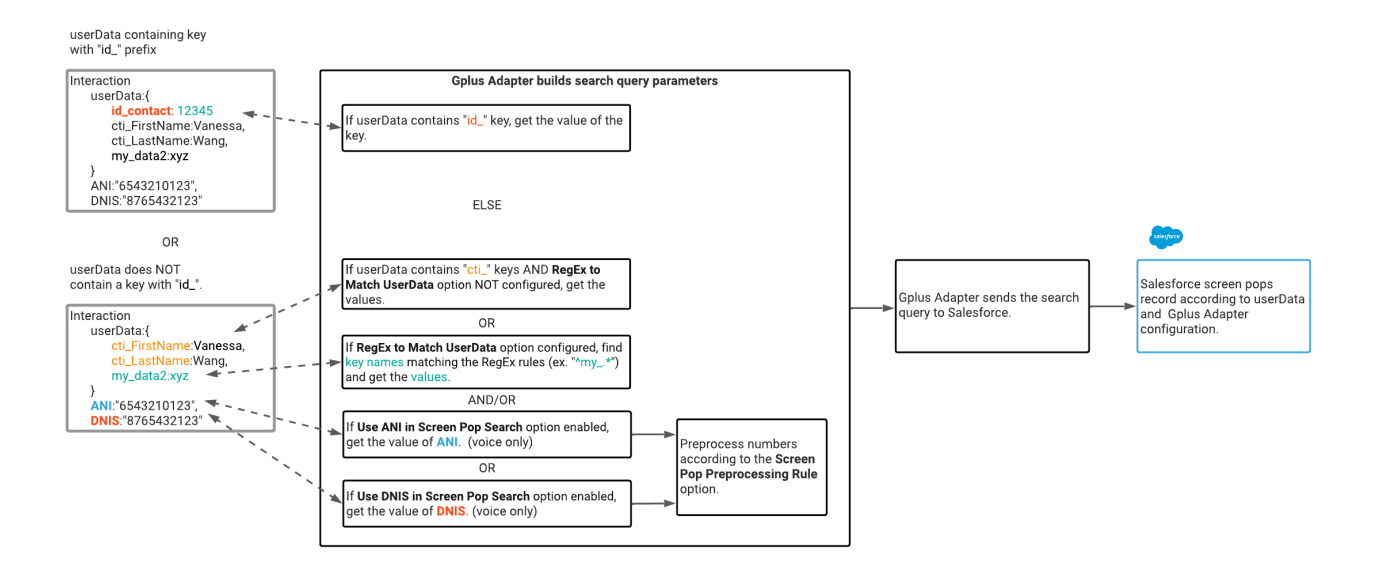

#### [Link to video](https://player.vimeo.com/video/665316532?title=0&byline=0&portrait=0)

Here's the logic Gplus Adapter uses to determine what to send to Salesforce to request Salesforce to display a screen pop of an SOBJECT object type based on the **userData** keys for an interaction:

1. Find the first **userData** keyname with the **id\_** prefix and request a screen pop based on the key-value. The Salesforce record ID is included in the record URL.

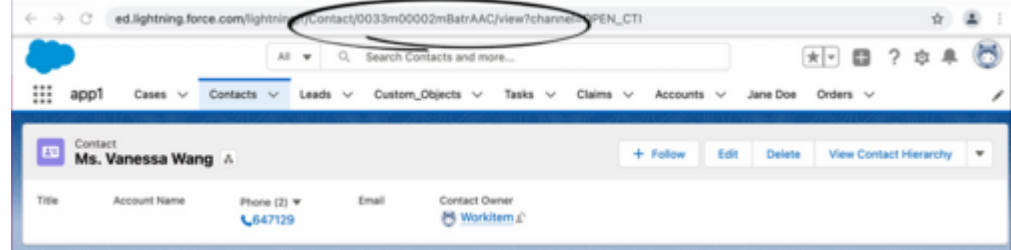

2. Otherwise, combine values based on the following conditions:

- Find the keys with the cti prefix, such as "cti FirstName" or "cti PhoneNumber", and request a screen pop based on the key-values.
- If the **RegEx to Match UserData** setting is configured, Adapter applies a regular expression (RegEx) to match userData key-names. Refer to Search for records using a Regular Expression.
- For voice calls:
	- If the **Use ANI in Screen Pop Search** setting is selected (selected by default), Adapter finds the originating phone number by the Automatic Number Identification (ANI) value and requests a screen pop based on the **ANI**.
	- If the **Use DNIS in Screen Pop Search** setting is selected (de-selected by default), Adapter finds the dialed number from the Dialed Number Identification Service (DNIS) value and request a screen pop based on the **DNIS**.

These two options depend on the **Screen Pop Preprocessing Rule** setting in Agent Setup. Use this option to adjust the format of phone numbers (DNIS) and Automatic Number Identification (ANI) to search for on screen pop. Choose one of these settings:

- **None**: By default, no phone number preprocessing rule is applied.
- **Default**: The default preprocessing rule removes "+1" from the beginning of the ANI or DNIS.
- **Add...**: Name and define your own preprocessing rule. These four parameters define each preprocessing rule:

**Display Name**: The name of the pre-processing rule.

- **RegEx**: A RegEx defining the condition to be matched.
- **Replacement**: The string to replace the matched string.
- **Description**: A short description of the rule

Here are some examples of preprocessing rules that you can define:

- **Remove the prefix and use only 9 digits from the phone number**
	- **Display Name**: Use only last 9 digits
	- **RegEx**:  $^*$  ([0-9]{9})\$
	- **Replacement**: \$1
	- **Description**: Remove the prefix and use only 9 digits from the phone number.
- **Remove the country code prefix**
	- **Display Name**: Remove country code
	- **RegEx**:  $(\frac{+1}{+33} + 91)(.*)$ \$
	- **Replacement**: \$2
	- **Description**: Remove the country code prefix.

<span id="page-4-0"></span>Search for records using a Regular Expression

You can use regular expressions (RegEx) to specify how Gplus Adapter finds key names in the userData and returns the key value. The RegEx is applied to the ID and search fields that Adapter uses to match screen pop userData keys.

Select and configure the **RegEx to Match UserData** option. This option only changes the criteria by which userData keys are matched. The existing logic and order between ID-based screen pop and

search are the same (see the bullet points above).

You can specify RegEx search strings to search through the userData key names for specific patterns or letters and numbers such as in this example of userData input:

```
userData:{
  userDataKeyname1:"keyvalue1",
  userDataKeyname2:"keyvalue2"
  userDataKeyname3:"keyvalue3",
  userDataKeyname4:"keyvalue4",
  userDataKeyname5:"keyvalue5",
  userDataKeyname6:"keyvalue6"
}
```
You can use RegEx to search through the userData to return the key value from the userData for "userDataKeyname5 **or** userDataKeyname6". The RegEx you enter in Agent Setup for this example would be: **UserDataKeyname5|UserDataKeyname6**.

RegEx to Match UserData

UserDataKeyname5|UserDataKeyname6

With the example userData input above, Adapter would return the key values **keyvalue5** and **keyvalue6**:

Regular expressions (RegEx) are sequences of characters (strings) that define a search pattern. There are many RegEx cheat sheets available on the internet to help you understand how to construct a search pattern using the special RegEx control characters such as:  $[,], +, :, \, \cdot, \, /, , =, -, , *, ?, \{, \}, \}$  and so on.

The **RegEx to Match UserData** option does not support RegEx flags, such as: i, g, s, m, y, and u. For example, use "Hello" to search for this string rather than /Hello/ig.

If you use the regular expression options to match your own ID key, ensure that the **Object ID UserData Key** option is set to **id transfer object**. This setting ensures that screen pop works with in-focus page transfers.

For information about troubleshooting Gplus Adapter for Salesforce, refer to Troubleshooting Gplus Adapter Integration with Salesforce.

#### <span id="page-5-0"></span>Screen pop for Voice

When an agent receives an external call, Adapter initiates a screen pop that causes Salesforce to show an appropriate record for the caller. By default, Adapter initiates the screen pop when the call is established. To initiate a screen pop when the call is ringing instead, select the **Screen Pop on Ringing** setting .

#### Important

You can also select screen pops for internal calls with the **Screen Pop For Internal Calls** setting and consult calls with the **Enable Screen Pop For Consult** setting.

For Outbound campaign calls, the screen pop appears immediately after the agent clicks **Get Record** when the notification is displayed. An agent can then choose to make or decline the Outbound campaign call. For Push Preview campaigns, the screen pop appears after the agent clicks **Accept**. For more information about setting up outbound campaigns, and case and toast data, see Outbound channel options.

#### <span id="page-6-0"></span>Screen pop for Outbound calls on Dialing and Established

You can configure Adapter to screen pop a new or existing Salesforce record when an agent dials an outbound call to an external or internal number. You can also choose whether to screen pop when the agent dials the call or when the call is established.

To enable this feature, configure the **Screen Pop for Outbound Calls** option in Agent Setup.

To specify how to search for an existing Salesforce record, configure the following options in Agent Setup:

- **Use DNIS in Screen Pop Search**
- **Use ANI in Screen Pop Search**: To remove the call number from the search, clear this option.
- **RegEx to Match UserData**

## <span id="page-6-1"></span>Screen pop for Chat and SMS

You can configure Adapter to initiate a screen pop when an agent receives a chat or SMS invite from a contact by selecting the **Screen Pop On Chat Invite** setting.

- When selected, Adapter displays the screen pop on chat or SMS invite.
- When not selected or if the option is not available, Adapter displays the screen pop only when the agent accepts the chat or SMS interaction invitation.

For SMS, the screen pop appears only for an unassigned contact. If the contact is already assigned to the agent in the Agent Workspace **Communication** tab, no screen-pop is displayed.

## <span id="page-6-2"></span>Screen pop for Email

You can configure Adapter to initiate a screen pop when an agent receives an email invite from a

contact by selecting the **Screen Pop On Email Invite** setting.

- When selected, Adapter displays the screen pop on email invite.
- When not selected or if the option is not available, Adapter displays the screen pop only when the agent accepts the invitation for the email interaction.

You can configure Adapter to initiate a screen pop when an agent replies to an inbound email or creates an outgoing email by selecting the **Screen Pop on Outbound Email Create** setting.

- When selected, Adapter displays the screen pop on email create and email reply create.
- When not selected or if the option is not available, Adapter does not display a screen pop on email create and email reply create.

## <span id="page-7-0"></span>Screen pop for Open Media (workitems)

You can configure Adapter to initiate a screen pop when an agent receives an Open Media invite from a contact by selecting the **Screen Pop On Open Media Invite** setting.

- When selected, Adapter displays the screen pop on open media invite.
- When not selected or if the option is not available, Adapter displays the screen pop only when the agent accepts the invitation for an open media interaction.

#### <span id="page-7-1"></span>Screen pops for conference or transfer interactions

When an agent performs a chat (including SMS) conference or transfer, Adapter can update the UserData with the ID of the object the agent is viewing in Salesforce. Updating the UserData ensures that the agent who receives the conference or transfer gets a screen pop for the most relevant object, which is helpful when:

- There are multiple matches for a screen pop search initially and the agent has to select between them.
- There are no matches for the initial screen pop search and the agent creates a new record.

#### You can enable this feature by setting the value of the **Object ID UserData Key** option to **id\_transfer\_object**.

When Adapter updates the UserData, any existing UserData keys that begin with "id\_" or "cti\_" are removed and a new key, called "id\_transfer\_object", is added with the object ID of the focused page. If the focused page doesn't correspond to a Salesforce object, Adapter does not make an update and the existing UserData is sent with the conference or transfer request.

If you configured your environment to use a key other than "id " or "cti " by using the **screenpop.idkey-regex** option, then you must also set the **screenpop.transfer-object-key** to your custom key for screen pop to work. Adapter adds the key specified by this option instead of **id transfer object**.

## <span id="page-8-0"></span>Create a new Salesforce record on screen pop

Gplus Adapter can create new Salesforce records based on a specified Salesforce Object API name (for example **Custom\_Object\_\_c**. Refer to the screenshot.) and interaction data field mapping then screen pop the created record.

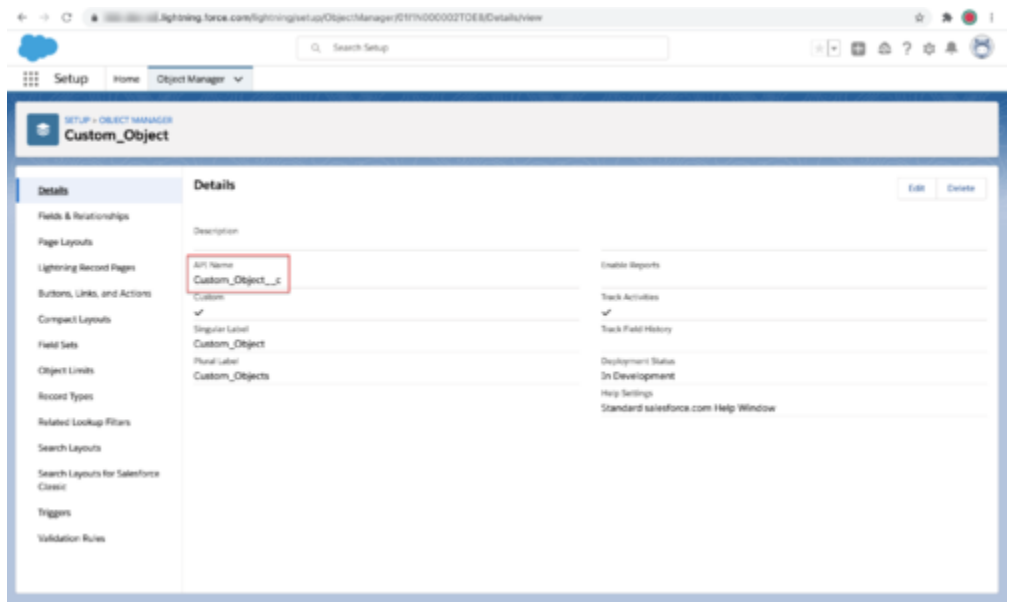

Use this feature to create a new Salesforce record in the following scenarios:

- When the search for an existing Salesforce record for screen pop returns no matching record.
- To create a new Salesforce record for *every* interaction.

To have Gplus Adapter screen pop a new record, you must create a Salesforce custom object API to be used as a template for a new Salesforce record and you must define the record field mapping where each key must correspond to an interaction **userData** key and each value must correspond to the name of the Salesforce standard or custom object field.

To enable this feature, select the **Create New Salesforce Record on Screenpop** option in Agent Setup. This option depends on the following options in Agent Setup:

- **Salesforce Object API Name**
- **New Salesforce Record Field Mapping**

This screenshot shows you the relationship between the UserData associated with an interaction, configuration in Agent Setup, and Salesforce record fields for a New Salesforce Record Field Mapping. In this example, "custom-field-mappings" is the name of the new configuration section that is specified in the **Activity Log Field Mapping** option in Agent Setup. "Firstname" and "Firstname\_\_c" represent the key-value pairs that are specified for the "custom-field-mappings" section. In your environment, you specify values that are relevant to your organization.

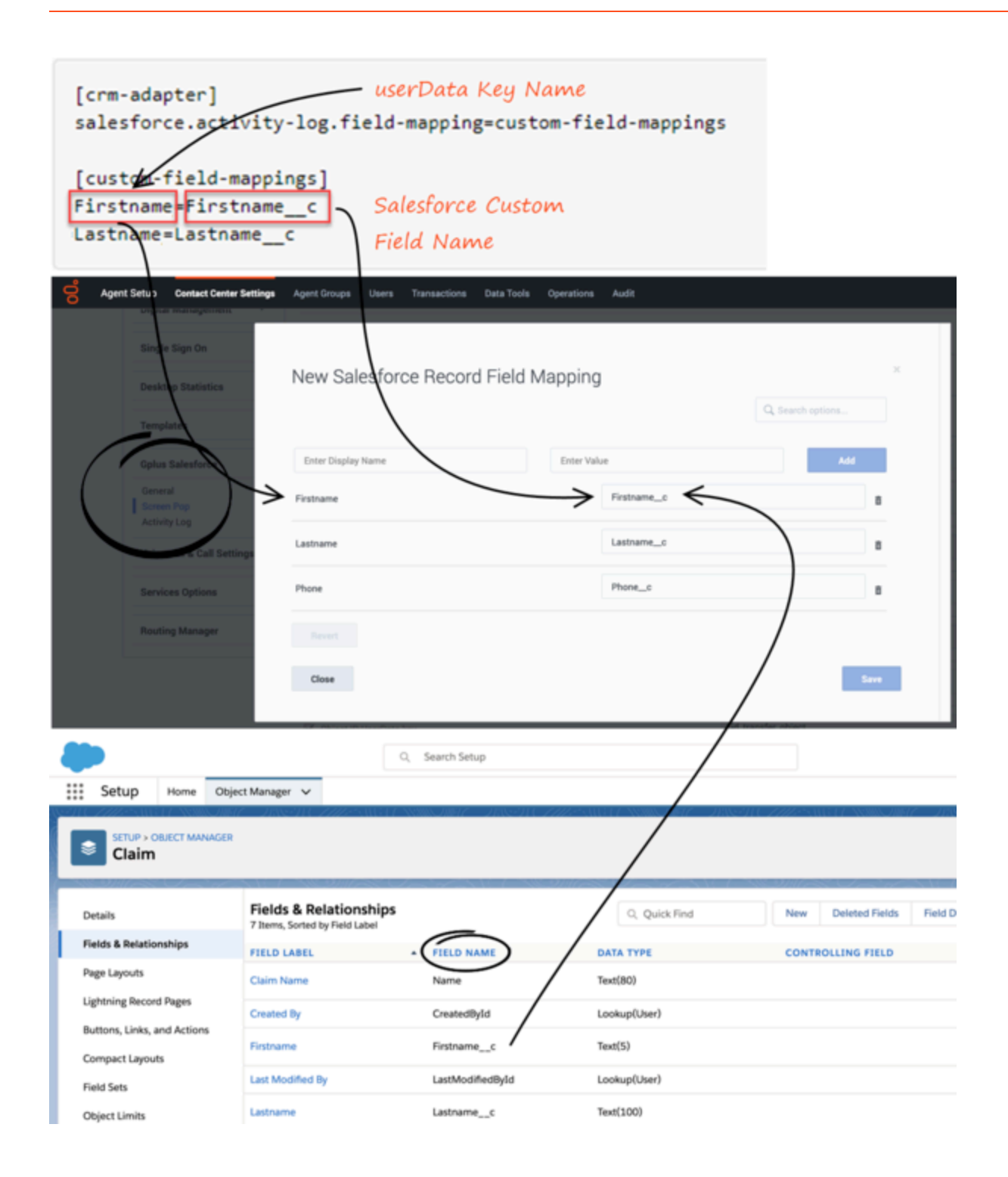

## <span id="page-9-0"></span>Link new Salesforce record to an existing record

Gplus Adapter and Salesforce can be set up to link the new Salesforce record that is created when

the value of the **Create New Salesforce Record on Screenpop** option in Agent Setup is set to **Always** to an existing record in Salesforce.

Gplus Adapter uses the screen pop record search to find a *unique* record in the Salesforce database and associates it with the newly created record based on a Salesforce Lookup relationship that you define. If a unique record is not found, the new Salesforce record cannot be linked to an existing record.

When the agent completes the interaction, the linked Salesforce record is screen popped.

#### <span id="page-10-0"></span>Creating a Lookup relationship

To enable Gplus Adapter to connect the Salesforce Object API object that you created in Create a new Salesforce record on screen pop (for example **Custom\_Object\_\_c**) with an existing Salesforce record, create a Lookup relationship for the object.

1. From **Setup** in Salesforce, navigate to **Object Manager**.

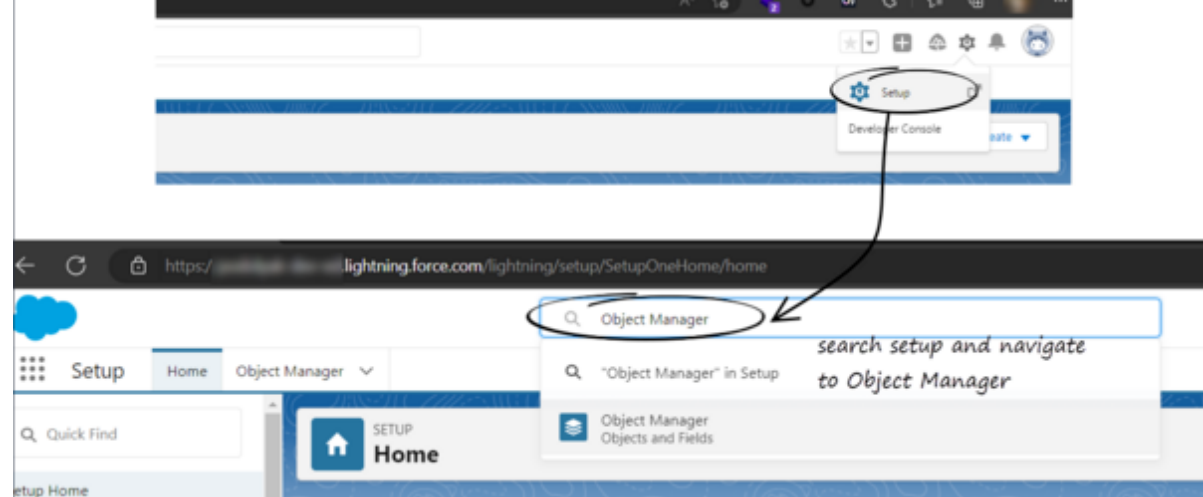

2. Find your custom object and select it.

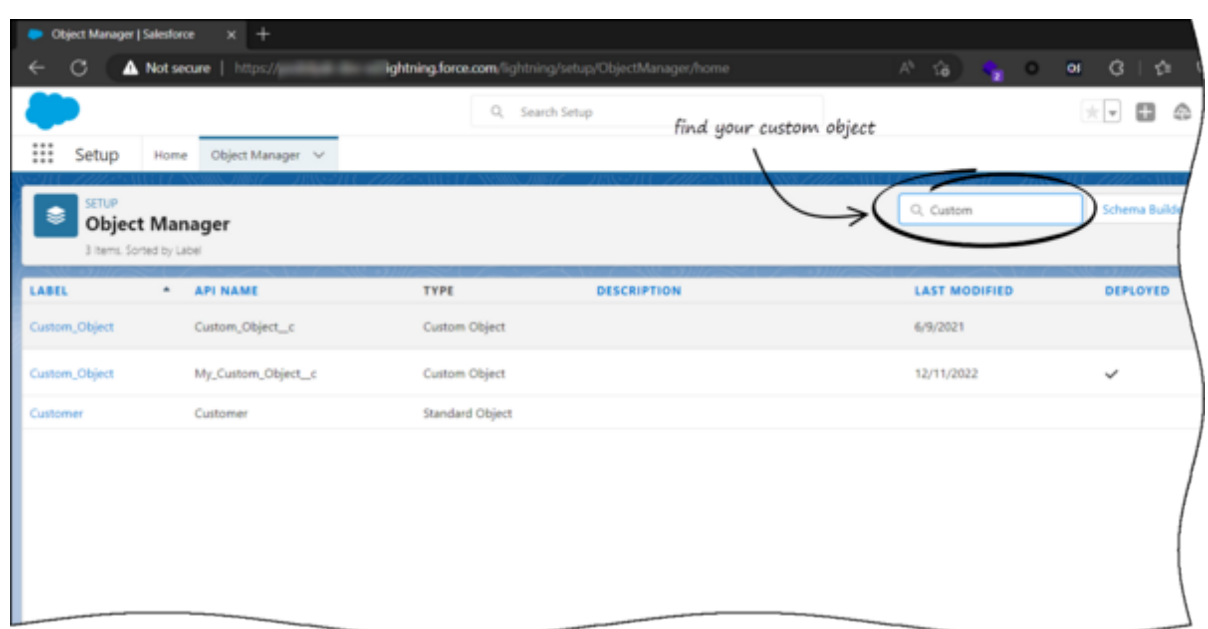

3. In the Custom object view, select **Fields & Relationships** in the sidebar and click **New**.

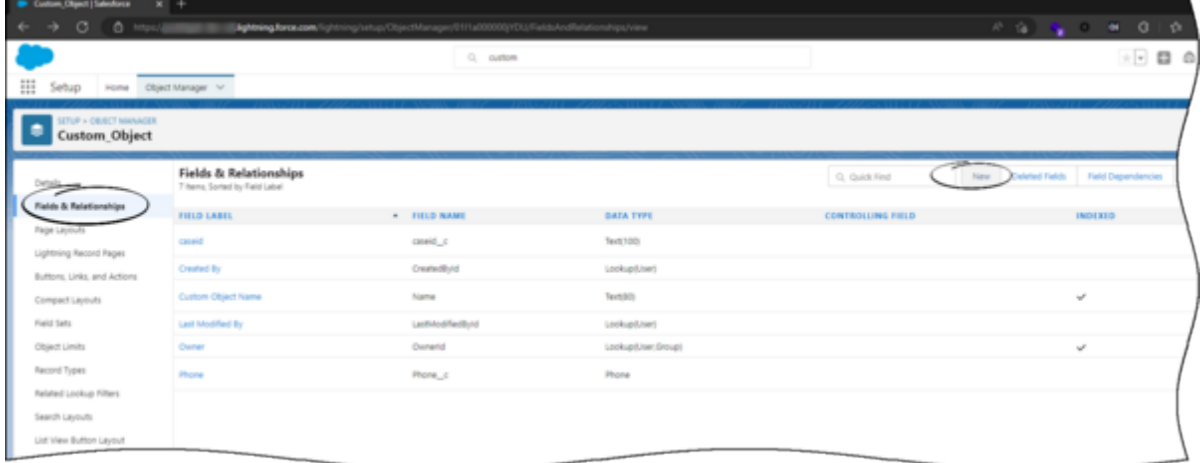

4. In the **New Custom Field** view, choose either **Lookup Relationship** or **Master-Detail Relationship** and click **Next**.

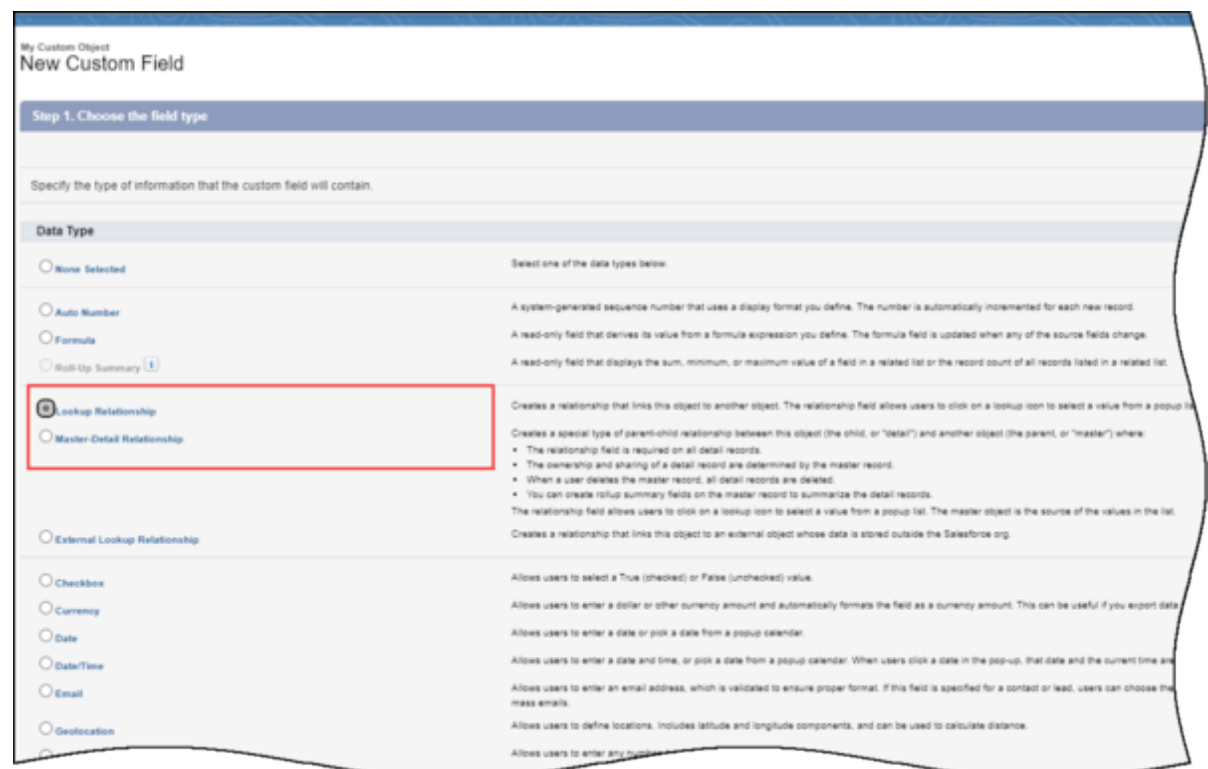

- 5. From the **Related To** menu, select the object you want to relate to the new record and click **Next**.
- 6. Nam[e the field name according to your business needs and click](/File:FieldLabels.png) **Next**.

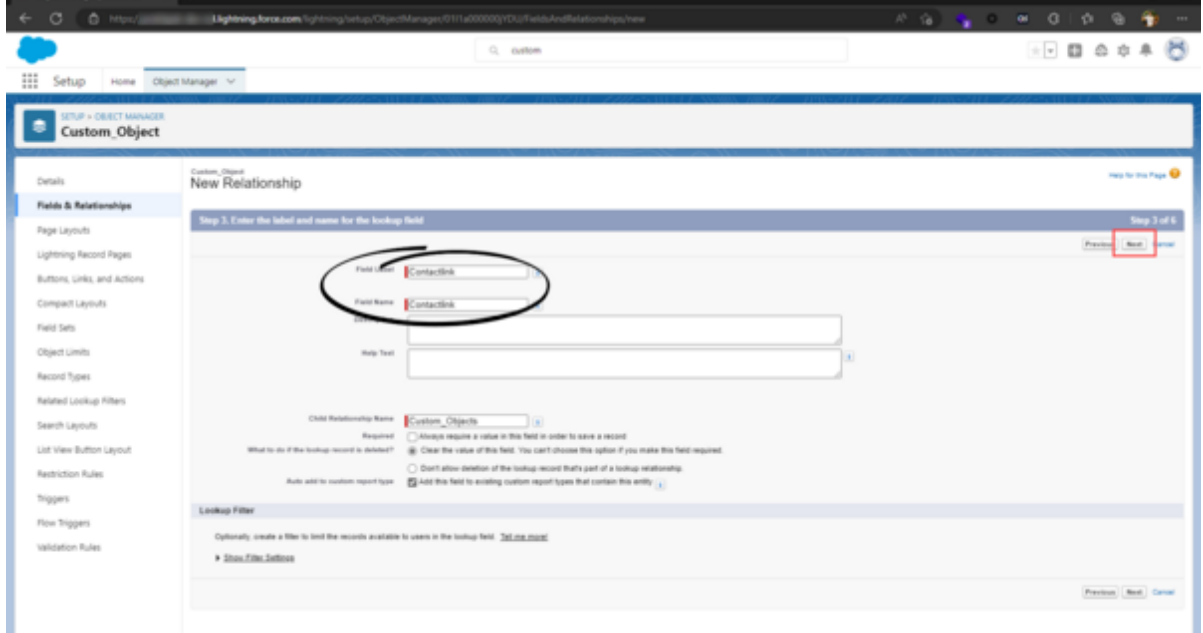

7. To complete the Lookup relationship, click **Next**, **Next**, and **Save**.

 $\mathbf{x}$ 

#### Important

To enable this feature, configure the **Associate New Salesforce Record to Existing Record** option, which specifies the name of the Salesforce field Gplus Adapter that can be used for association of a new Salesforce record to an existing Salesforce record.

#### <span id="page-13-0"></span>Attached data

You can configure Adapter to save the ID, name, and type of the focused Salesforce object to attached data when an agent clicks **Mark Done**. Set the values of the **Salesforce Object Key**, **Salesforce Object Name**, and **Salesforce Object Type** options to the keys you want Adapter to use when saving the ID, name, and type. Set these options to ensure the ID, name, or type is added to the attached data when agents create a new object during a call.

For more information about setting up Case Data, see Case and toast data.

#### <span id="page-13-1"></span>Screen pop by Salesforce object type

#### Important

This feature is not supported for Salesforce Classic.

You can use the **Screen Pop object type** option in Agent Setup to specify what type of object you want Salesforce to screen-pop. This feature supports voice and digital channels interactions. **SOBJECT** is the default value, other available object types are:

- FLOW: Pops to the target flow. The flow is specified by the **Screen Pop Flow section name** option. Additional arguments can be passed to the flow, for example, the caller's phone number or a list of matching records. To take the flow name and arguments from the attached data, specify the flow name and "flowArgs", valid flow arguments in JSON format, or the \$attach\_data\_flow\_name\$ and \$attach data flowArgs name\$ parameters.
- URL: Opens the URL in a new browser or tab. The URL is specified by the **Screen Pop URL section name** option. To take the URL from the interaction attached data, specify the URL or use the \$attach data key\$ parameter.
- OBJECTHOME: Pops to the home of an object or entity, such as a Case or an Account. The object home is specified by the **Screen Pop Object Home section name** option. To take the object name from the interaction attached data, specify the object or the \$attach\_data\_key\$ parameter.
- LIST: Pops to the specified list of Salesforce objects, such as Contacts or Accounts. The list is specified by the **Screen Pop List section name** option. To take the List from the interaction attached data,

specify the user data keys or the \$attach data list id\$ and \$attach data list scope\$ parameters.

- SEARCH: Pops to the Top Results section of the search page. The search string is specified by the **Screen Pop Search section name** option. To take the string from the interaction attached data, specify the search string or the \$attach data search\$ parameter.
- NEW\_RECORD\_MODAL: Pops a modal form for creation of a new object, such as Account, Case, Contact, or Lead. The new record modal is specified by the **Screen Pop New Record section name** option. To take the new record type from the interaction attached data, specify the object name or the \$attach\_data\_entityname\$ parameter.

## <span id="page-14-0"></span>Integrating Genesys Universal Contact Server (UCS)

You can enable agents to use Agent Workspace Team Communicator to call a contact that is stored in the Universal Contact Server (UCS) and view the detailed contact information from the **Contacts** tab. For more information, see Configure global login.